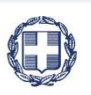

ΕΛΛΗΝΙΚΗ ΔΗΜΟΚΡΑΤΙΑ **YNOYPFEIO** ΟΙΚΟΝΟΜΙΑΣ & ΑΝΑΠΤΥΞΗΣ

**ΓΕΝΙΚΗ ΓΡΑΜΜΑΤΕΙΑ ΔΗΜΟΣΙΩΝ ΕΠΕΝΔΥΣΕΩΝ & ΕΣΠΑ**

**ΕΘΝΙΚΗ ΑΡΧΗ ΣΥΝΤΟΝΙΣΜΟΥ ΕΙΔΙΚΗ ΥΠΗΡΕΣΙΑ Ο.Π.Σ.**

**ΕΓΧΕΙΡΙΔΙΟ ΧΡΗΣΤΗ**

## **ΒΟΗΘΗΤΙΚΕΣ ΕΡΓΑΣΙΕΣ ΚΑΡΤΕΛΑ ΦΟΡΕΑ**

**ΈΚΔΟΣΗ 01.00**

**AINAS RG** щ

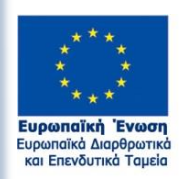

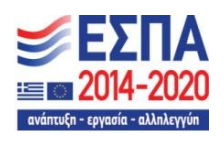

Με τη συγχρηματοδότηση της Ελλάδας και της Ευρωπαϊκής Ένωσης

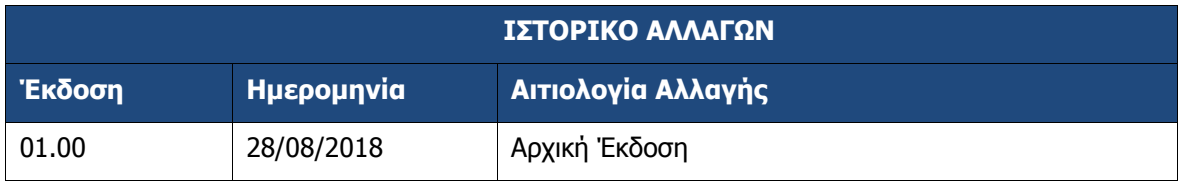

## **ΠΙΝΑΚΑΣ ΠΕΡΙΕΧΟΜΕΝΩΝ**

<span id="page-2-0"></span>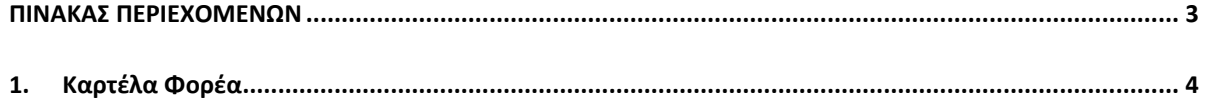

## <span id="page-3-0"></span>**1. ΚΑΡΤΕΛΑ ΦΟΡΕΑ**

- 1. Από το Κεντρικό Μενού του Συστήματος επιλέγεται η διαδρομή: (1) Βοηθητικές Εργασίες  $\rightarrow$ (2) Καρτέλα Φορέα.
- 2. Στην περιοχή εργασίας εμφανίζεται η Καρτέλα Φορέα όπως φαίνεται στην παρακάτω εικόνα, προσυμπληρωμένη με τα στοιχεία του φορέα σας.

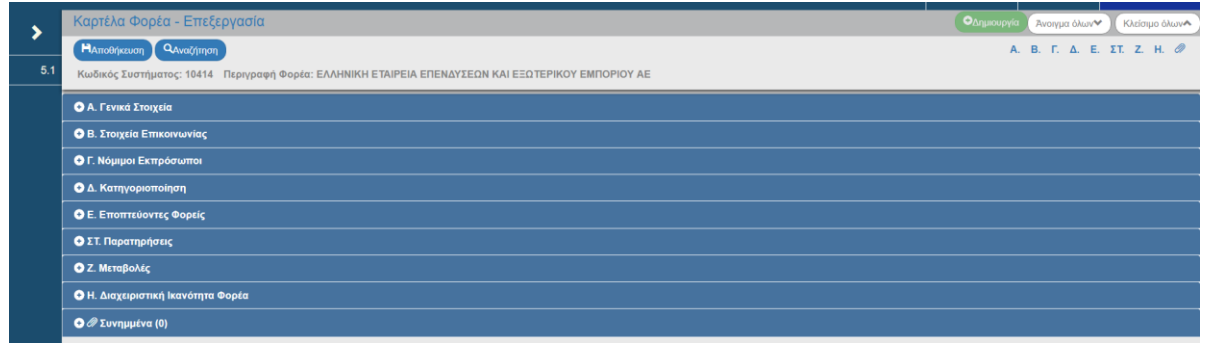

Επεξεργασία στην καρτέλα φορέα έχουν οι χρήστες δικαιούχων με δικαίωμα υποβολής Τεχνικού Δελτίου Πράξης για τα στοιχεία του φορέα τους, οι υπόλοιποι χρήστες του δικαιούχου μπορούν μόνο να δουν τις σχετικές πληροφορίες. Η πλήρης συμπλήρωση της καρτέλας είναι υποχρεωτική για την ορθή υποβολή ΤΔΠ.

3. Ο χρήστης ενημερώνει τα πεδία με το λευκό χρώμα στα διάφορα τμήματα της οθόνης.

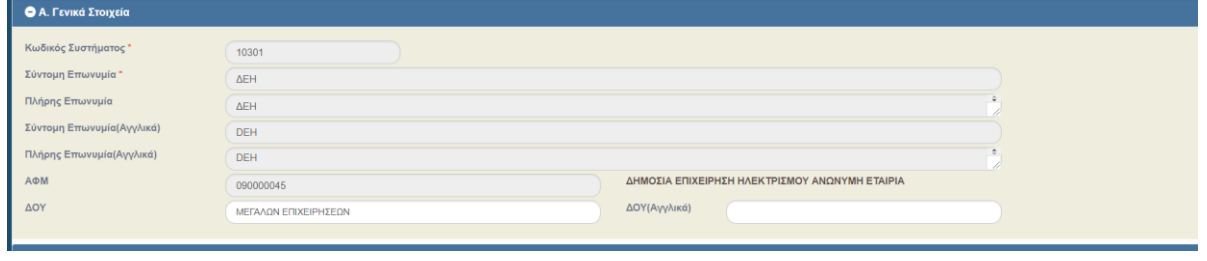

Οι τιμές στα πεδία με το γκρι χρώμα αλλάζουν μόνο από την ΕΥΟΠΣ κατόπιν σχετικού αιτήματος της αρμόδιας ΔΑ/ΕΦ.

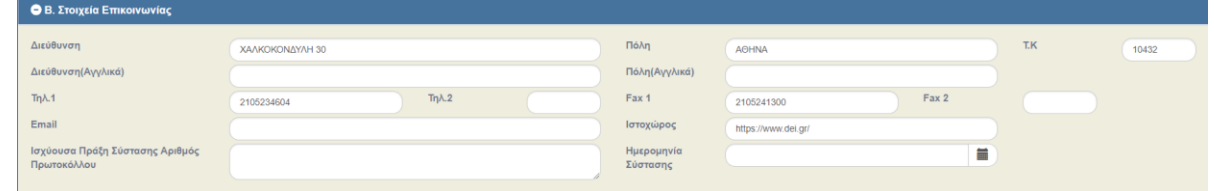

- 4. Στο τμήμα «Β. Στοιχεία Επικοινωνίας» επισημαίνεται ότι στα πεδία «Ισχύουσα πράξης Σύστασης Αρ. Πρωτ.» και «Ημερομηνία σύστασης» καταχωρίζονται η πλέον πρόσφατη πράξη σύστασης του φορέα (π.χ. ΦΕΚ) και η αντίστοιχη ημερομηνία.
- 5. Στο τμήμα «Γ. Νόμιμοι Εκπρόσωποι» επιλέγοντας **επιλεφθερικός ενεργοποιείται αναδυόμενο** παράθυρο όπου μπορείτε να προσθέσετε τον ισχύοντα κάθε φορά νόμιμο εκπρόσωπο του φορέα.

## **Εγχειρίδιο Χρήστη Βοηθητικές Εργασίες Καρτέλα Φορέα**

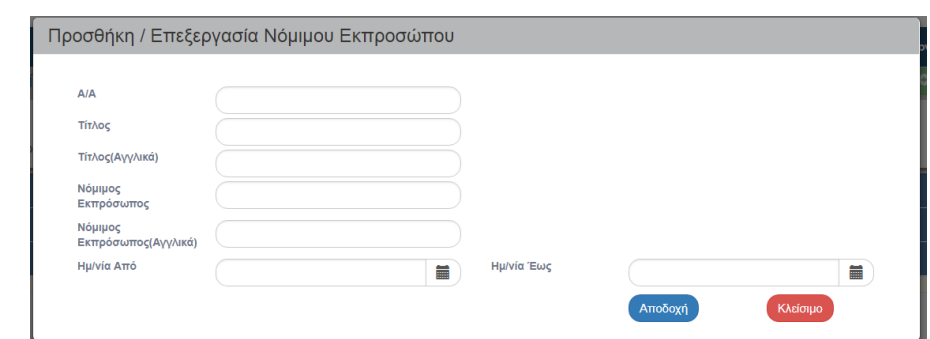

6. Στο αναδυόμενο παράθυρο συμπληρώνονται υποχρεωτικά όλα τα πεδία. ΔΕΝ συμπληρώνουμε την ημερομηνία λήξης για τον νόμιμο εκπρόσωπο που είναι σε ισχύ.

Μετά την αποθήκευση του νέου σε ισχύ νόμιμου εκπροσώπου το σύστημα λήγει τον προηγούμενο μια ημέρα πριν.

Το πεδίο «Τίτλος» συμπληρώνεται με εγγραφές όπως πρόεδρος, διευθυντής, κλπ. Κι όχι με εγγραφές όπως κος, κα κλπ.

Το πεδίο Α/Α συμπληρώνεται με αριθμό π.χ. 1, 2,3, κλπ

-

7. Στο τμήμα «Δ. Κατηγοριοποίηση» προχωρούμε στις παρακάτω ενημερώσεις:

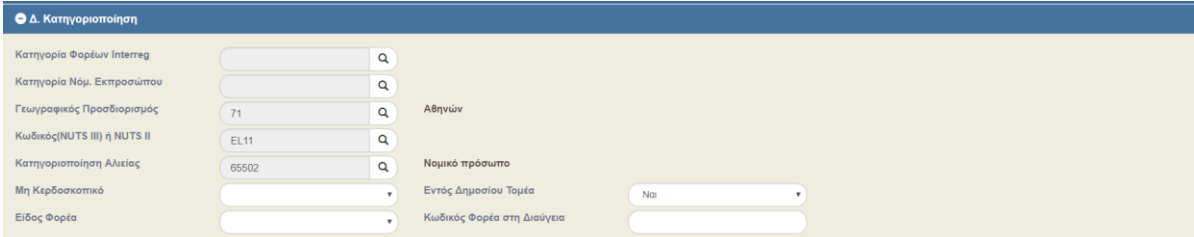

- 1. Καταχωρίζεται (με χρήση του φακού) η κατηγοριοποίηση των φορέων για τις ανάγκες των έργων της ΕΥΔ Εδαφικής Συνεργασίας, των υπολοίπων ΕΥΔ και της ΕΥΔ Αλιείας. Ειδικά για τους εκτός Ελλάδος φορείς καταχωρίζεται η κατηγορία Εκτός επικράτειας.
- 2. Γεωγραφικός προσδιορισμός: Καταχωρίζεται (με χρήση του φακού) το id της γεωγραφικής περιοχής ή καταχωρίζεται μέρος της περιοχής για αναζήτηση ή ο κωδικός εφόσον είναι γνωστός.
- 3. Καταχωρίζεται ΥΠΟΧΡΕΩΤΙΚΑ ο κωδικός NUTS**<sup>1</sup>** ο οποίος αντιστοιχεί στον γεωγραφικό προσδιορισμό που έχει δηλωθεί παραπάνω.
- 4. Επίσης καταχωρίζονται στοιχεία όπως αν φορέας είναι κερδοσκοπικός ή μη, αν είναι εντός του Δημοσίου Τομέα, αν έχει υποχρέωση ανάρτησης στο ΔΙΑΥΓΕΙΑ και ποιον κωδικό έχει ο φορέας στην ΔΙΑΥΓΕΙΑ.
- 8. Στα τμήματα «Ε. Εποπτεύοντες φορείς», «ΣΤ. Παρατηρήσεις», «Ζ. Μεταβολές φορέα» συμπληρώνουμε τα υπόλοιπα πεδία, αν είναι γνωστά.
- 9. Στο τμήμα «Η. Διαχειριστική Ικανότητα Φορέα» συμπληρώνονται τα ισχύοντα στοιχεία σχετικά με την Διοικητική Επάρκεια του φορέα

**<sup>1</sup>** Η κοινή ονοματολογία των εδαφικών στατιστικών μονάδων (γαλλικά: Nomenclature d' Unités Territoriales Statistiques, αγγλικά: Nomenclature of Territorial Units for Statistics) είναι το πρότυπο γεωκωδικών της Ευρωπαϊκής Ένωσης για την κωδικοποίηση της διοικητικής διαίρεσης για στατιστικούς λόγους.

- 10. Μετά την επεξεργασία-επικαιροποίηση της καρτέλας επιλέγουμε «Αποθήκευση» από τη γραμμή εργαλείων (μενού).
- 11. Εμφάνιση μηνύματος αποθήκευσης και επιλογή του πλήκτρου «ΟΚ» για κλείσιμο του μηνύματος και επιστροφή στην οθόνη.

Τα στελέχη των γραφείων ΟΠΣ των ΔΑ έχουν επίσης δυνατότητα επεξεργασίας των στοιχείων των φορέων που έχουν εγκρίνει αιτήσεις πρόσβασης στο ΟΠΣ.

Τα υπόλοιπα στελέχη των ΔΑ μπορούν να δουν τα στοιχεία των φορέων που ενδιαφέρονται.